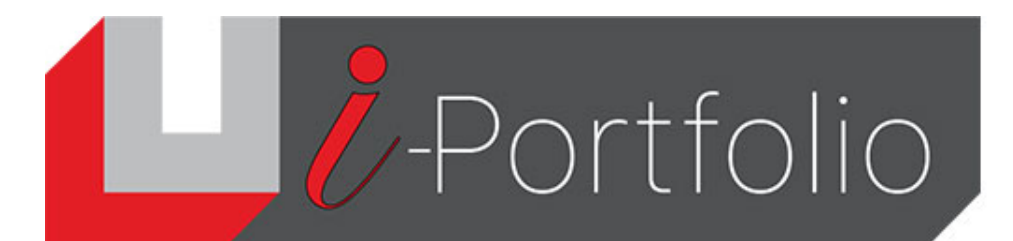

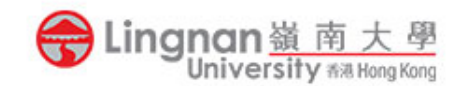

## How to set up your own profile

- 1. Login to Mahara and click the '  $\sqrt{2}$  ' button.
- 2. Click the labeled 'Profile' to edit your display name.

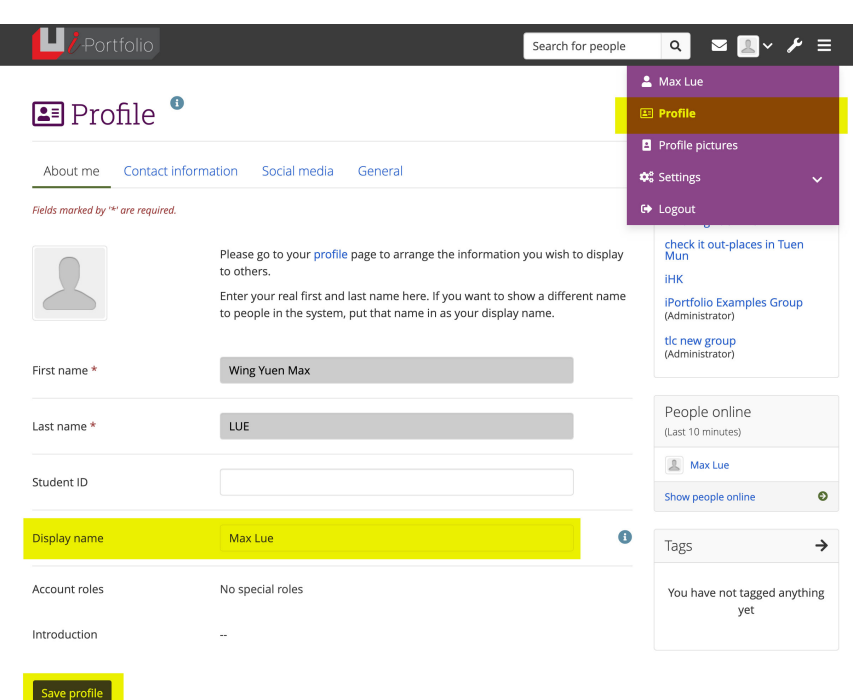

3. Click the labeled '*Profile Pictures'* to upload your picture

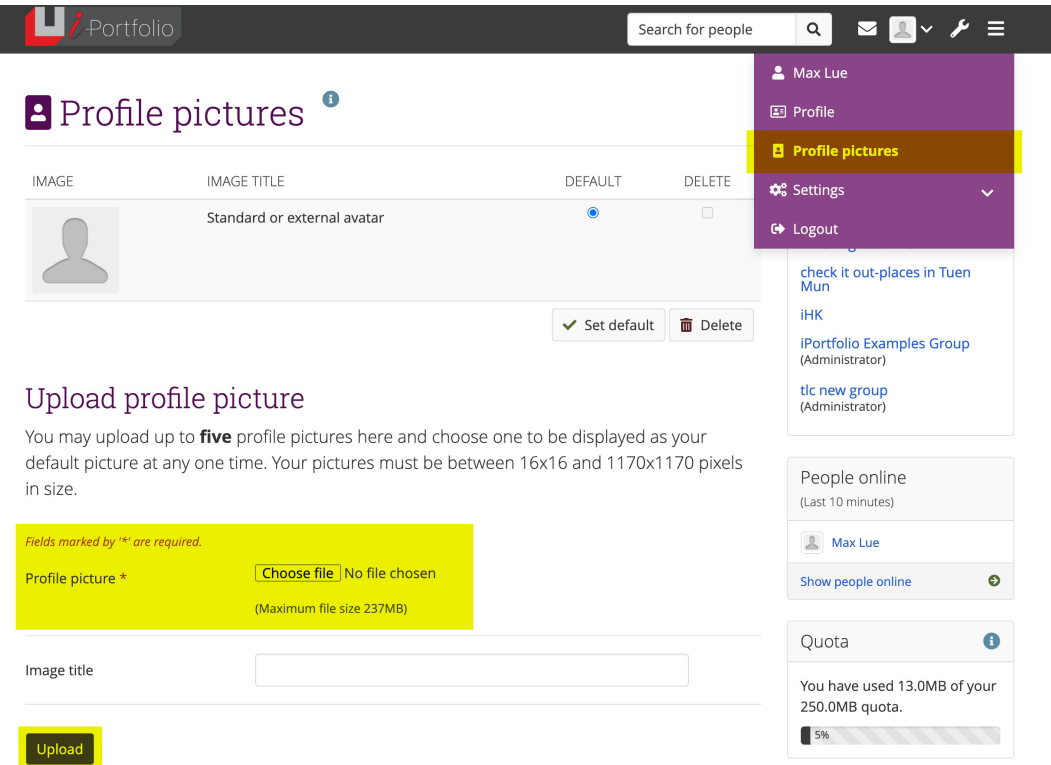

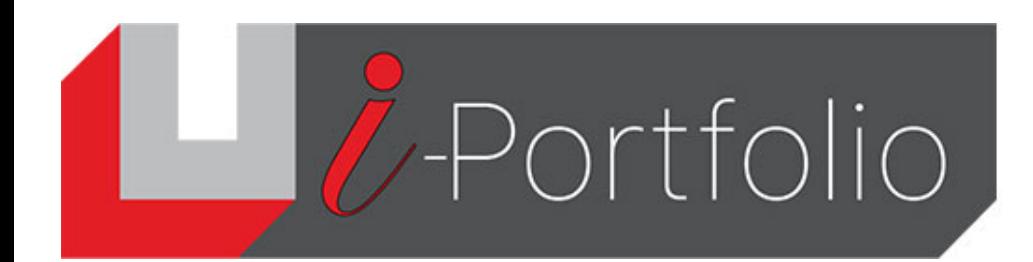

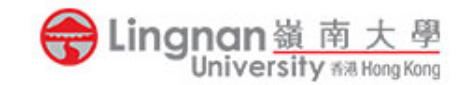

4. Set the uploaded photo as default. Refresh the page and you will see your profile picture.

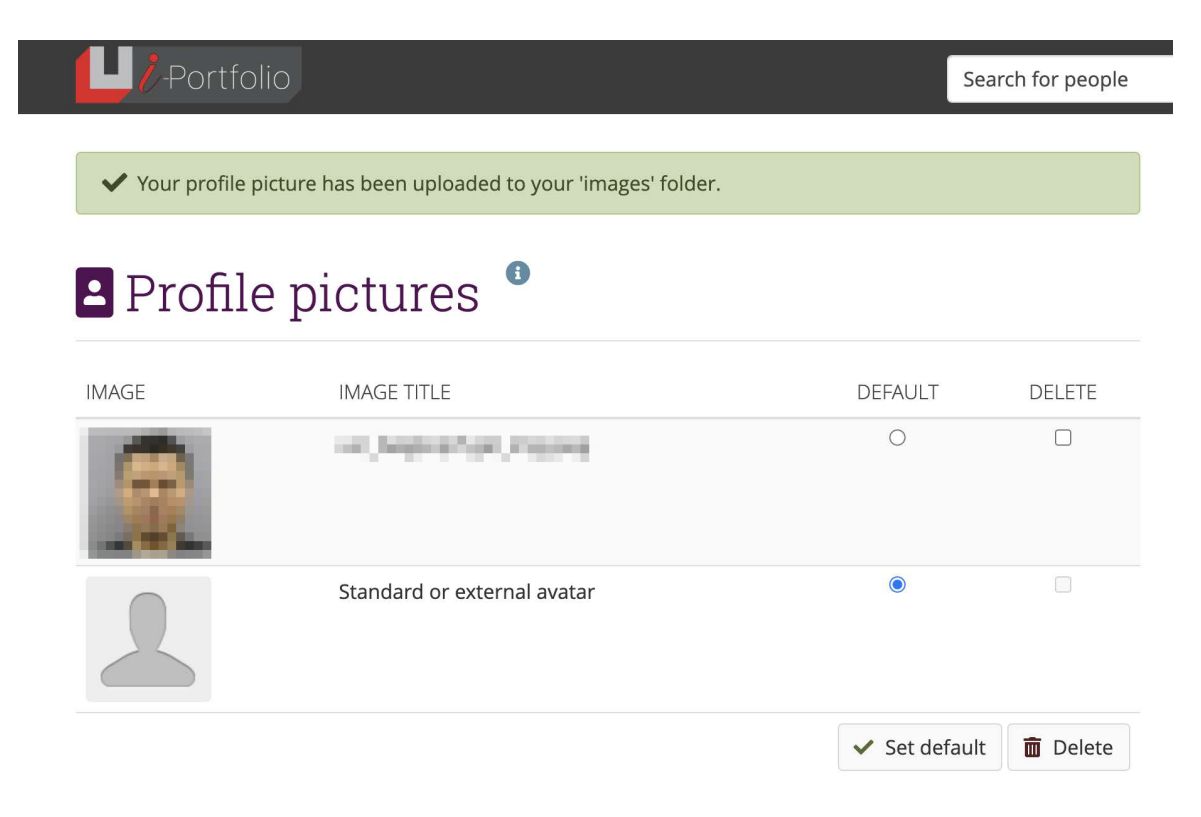